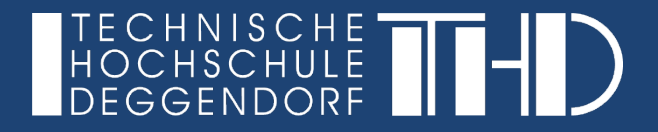

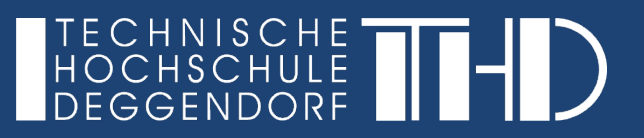

#### **Der Fortschrittsbalken in iLearn**

Der Fortschrittsbalken dient als Orientierungs-Tool sowohl für die Dozierenden als auch für die Studierenden. Dafür können Sie in Ihrem ganzen Kurs oder für jeden inhaltlichen Abschnitt einen Balken angelegen, um eine strukturierte und übersichtliche Erarbeitung des Kurses zu gewährleisten.

Die Studierenden haben einen Überblick über die bereits absolvierten Aktivitäten, können ihren eigenen Lernfortschritt nachvollziehen und werden im selbstorganisierten Lernen unterstützt.

Die Dozierenden haben auf einen Blick die Beteiligung der Studierenden, die absolvierten Aktivitäten aller Studierenden, erhalten daraus Feedback zu den jeweiligen Aufgaben und können bei Bedarf Alert-Meldungen versenden.

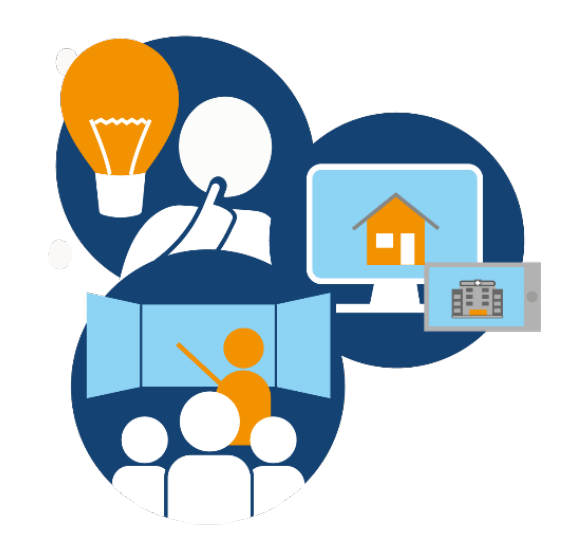

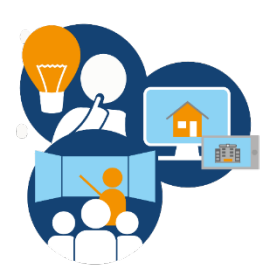

Der Fortschrittsbalken in iLearn

**1. Was zeigt der Fortschrittsbalken an?**

- ► **Grüner Haken:** Aktivität abgeschlossen und ggf. Bestehensgrenze erreicht, soweit diese bei entsprechenden Aktivitäten definiert wurde
- ► **Rotes Feld:** Aktivität abgeschlossen, aber Bestehensgrenze nicht erreicht
- ► **Blaues Feld:** Aktivität nicht abgeschlossen
- ► **Gelbes Feld:** Aktivität noch nicht abgeschlossen, aber eingereicht (bei Aufgaben)

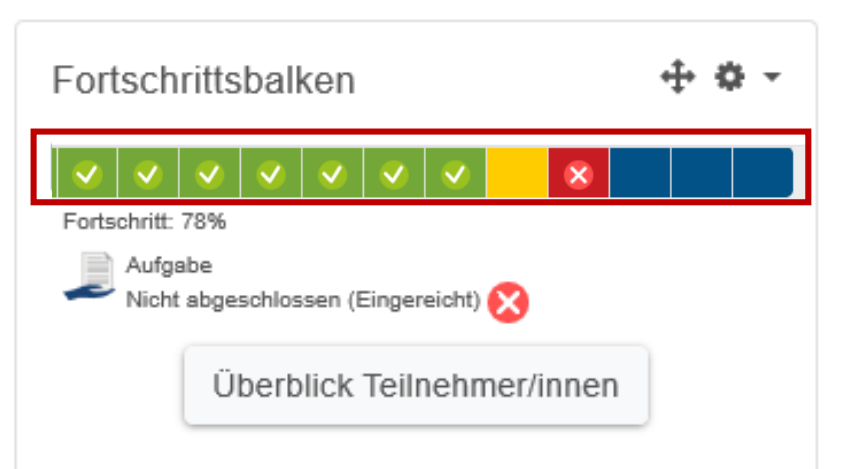

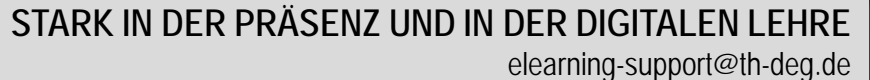

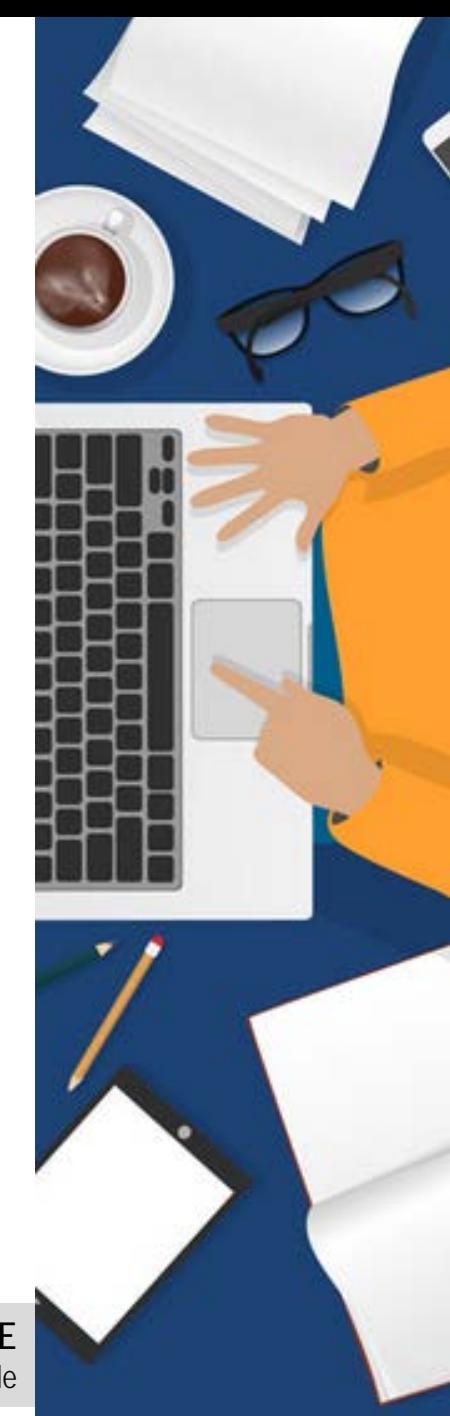

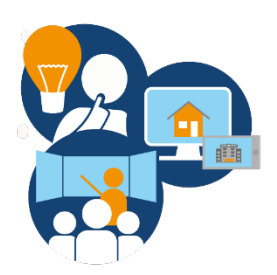

Der Fortschrittsbalken in iLearn

**Überblick der Fortschrittsbalken aller Teilnehmer/innen**

- ► Den Fortschrittsbalken finden Sie oben rechts, wenn Sie sich in iLearn in Ihren Kurs einloggen.
- ► Mit Klick auf "**Überblick Teilnehmer/innen**" kann der Dozierende die Fortschrittsbalken aller Teilnehmer/innen des iLearn Kurses auf einen Blick sehen und vergleichen

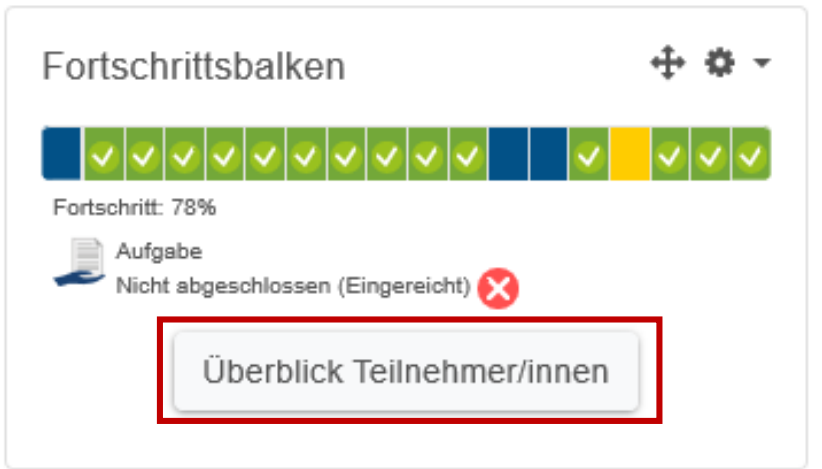

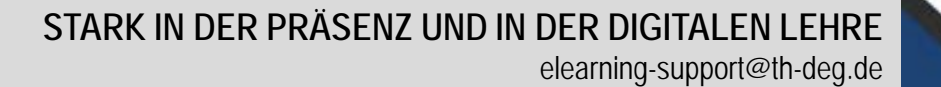

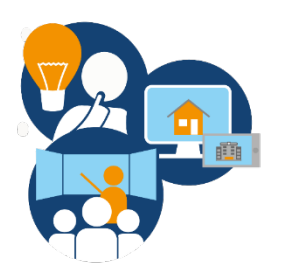

Sichtbare Gruppen

Alle auswählen

### **DIGITALISIERUNG | INNOVATIVE LEHRE**

Der Fortschrittsbalken in iLearn

Student/in

# **Überblick der Fortschrittsbalken aller Teilnehmer/innen**

Rolle

Für ausgewählte Nutzer/innen

#### Überblick Teilnehmer/innen

Alle Teilnehmer/innen  $\triangleq$ 

Nichts auswählen

Angabe des Fortschritts der einzelnen Teilnehmer/innen in Prozent

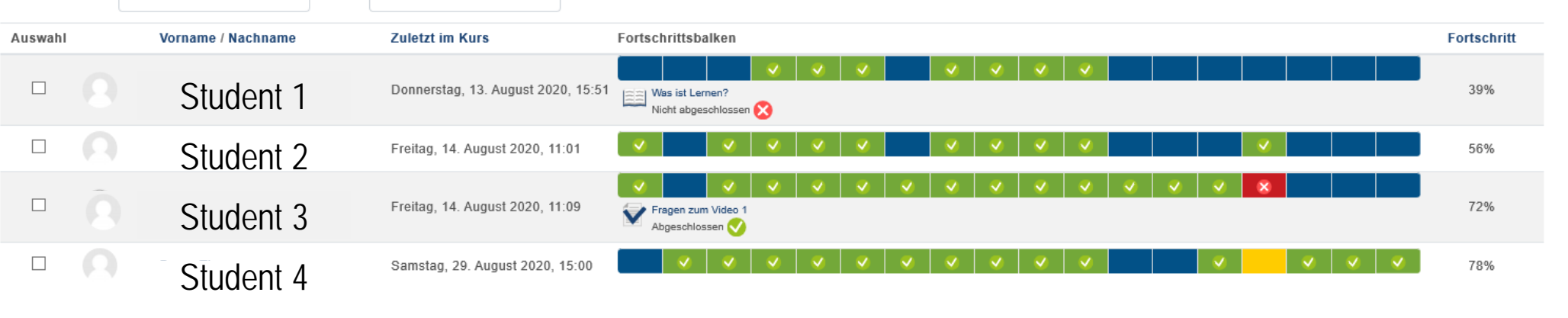

Die Übersicht über die Fortschrittsbalken bietet dem Dozierenden einen Überblick über alle Teilnehmer/innen und

Auswählen.

 $\div$ 

٠

deren (nicht) absolvierte Aktivitäten im iLearn Kurs.

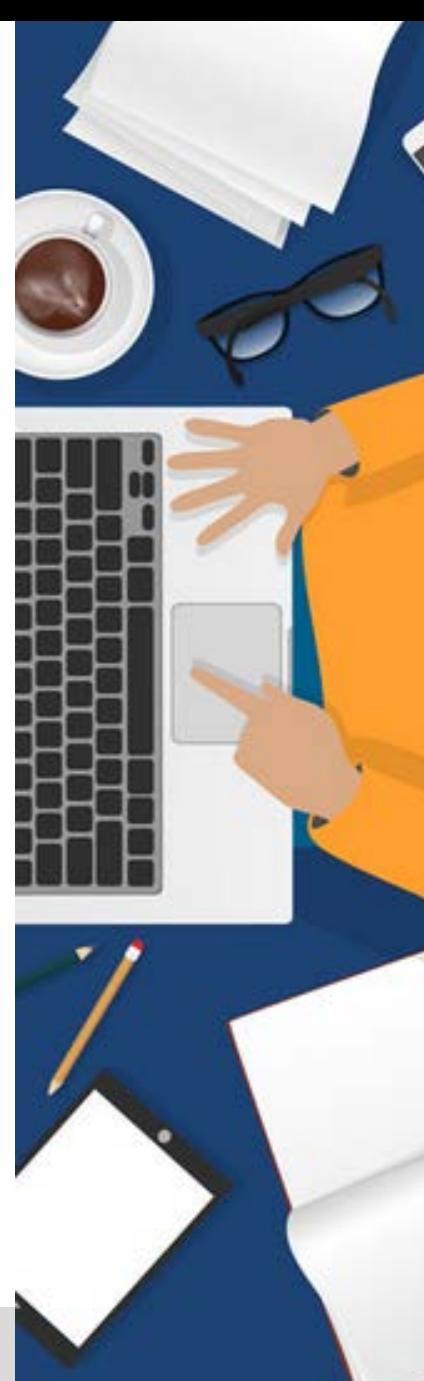

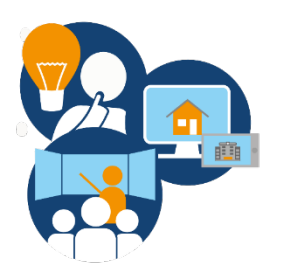

Der Fortschrittsbalken in iLearn

**2. Wie kann ich einen Fortschrittsbalken anlegen?** 

Zunächst müssen bei den einzelnen Aktivitäten, die im Fortschrittsbalken angezeigt werden sollen, die Aktivitätsabschlüsse definiert werden. Dazu gehen Sie auf **"Bearbeiten einschalten"** oben rechts in Ihrem Kurs, bei der jeweiligen Aktivität auf "Bearbeiten" und wählen "Einstellungen bearbeiten" aus.

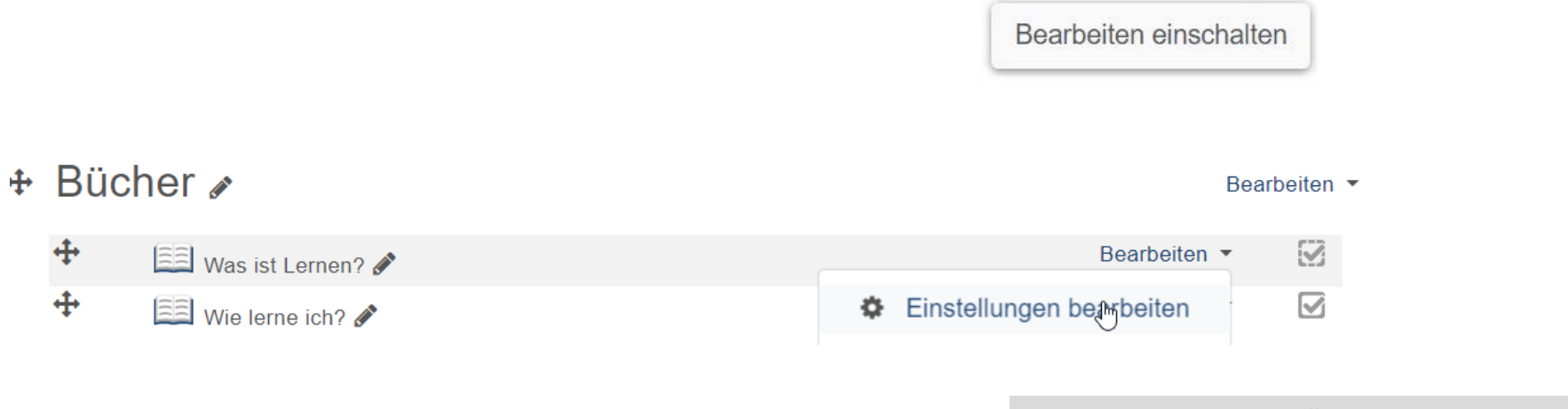

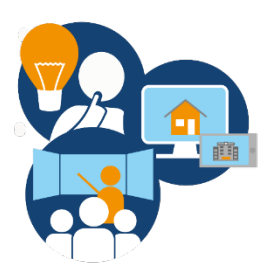

Der Fortschrittsbalken in iLearn

**2. Wie kann ich einen Fortschrittsbalken anlegen?** 

► Unter Aktivitätsabschluss haben Sie bei unterschiedlichen Aktivitäten verschiedene Möglichkeiten zur Auswahl. Zum Beispiel können Sie **"Abschluss wird manuell markiert"** (Teilnehmer/innen machen selbst ihr Häkchen) oder **"Abschluss, wenn alle Bedingungen erfüllt sind"** wählen. Bei letzterem können Sie dann je nach Aktivität ein Datum, das Aufrufen der Aktivität z.B. bei Büchern oder Dateien oder das Bestehen durch Bestehensgrenzen bzw. Bewertungen bei Aufgaben/Quiz festlegen.

#### ▼ Aktivitätsabschluss

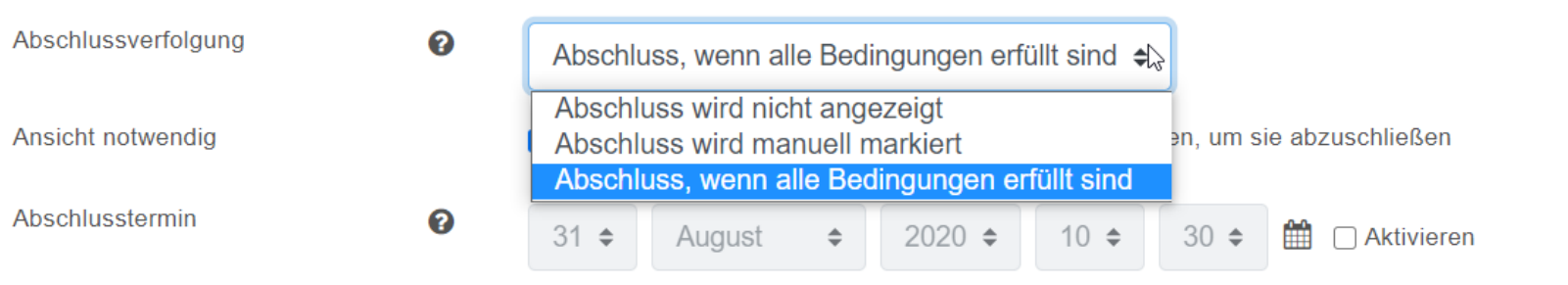

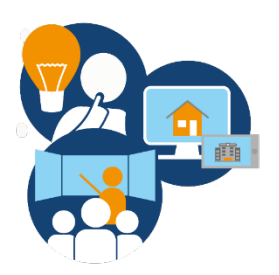

Der Fortschrittsbalken in iLearn

**2. Wie kann ich einen Fortschrittsbalken anlegen?** 

► Beispieleinstellung 1: Aufruf der Aktivität bei einer Datei

#### - Aktivitätsabschluss

Abschlussverfolgung

Ansicht notwendig

Abschlusstermin

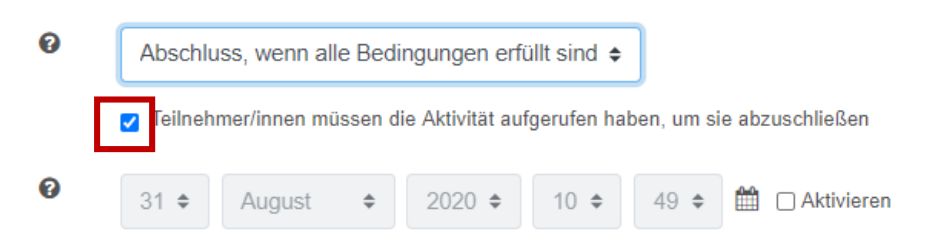

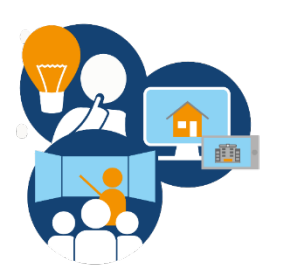

#### Der Fortschrittsbalken in iLearn

**2. Wie kann ich einen Fortschrittsbalken anlegen?** 

- ► Beispieleinstellung 2: Quiz H5P
	- ► Wenn Sie eine Bestehensgrenze einfügen möchten, so gehen Sie auf Bewertung. Es wird automatisch je richtiger Antwort 1 Punkt vergeben. In diesem Beispiel sind 2 richtige Antworten möglich, die Hälfte ist nötig zum Bestehen.
	- ► Bei Aktivitätsabschluss gehen Sie auf Bewertung notwendig und setzen dort einen Haken.

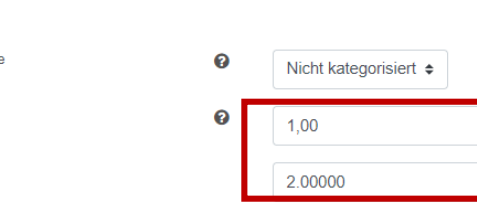

- ▶ Weitere Einstellungen
- ▶ Voraussetzungen

 $\overline{\phantom{a}}$  Bewertung Bewertungskategori

Bestehensgrenze

Höchstbewertung

▼ Aktivitätsabschluss

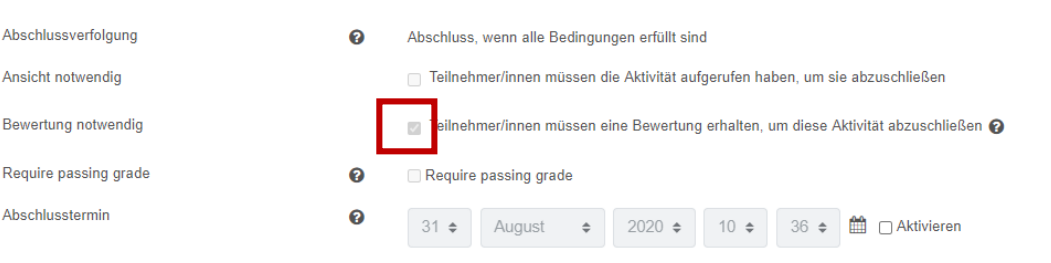

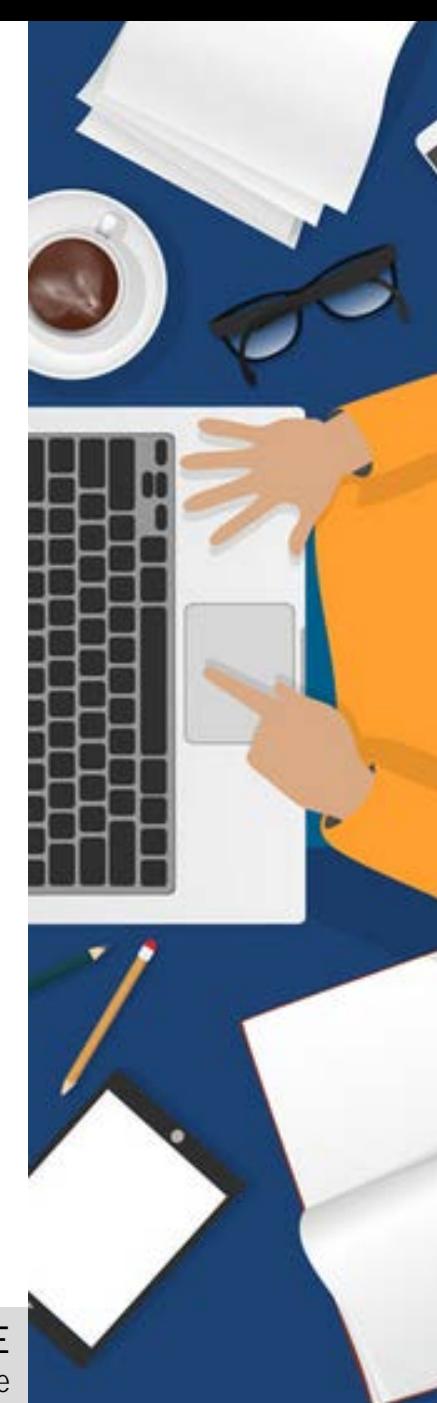

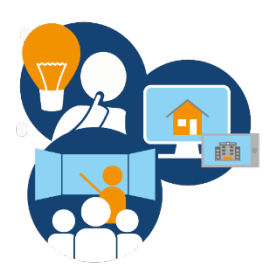

Der Fortschrittsbalken in iLearn

**2. Wie kann ich einen Fortschrittsbalken anlegen?** 

- Beispieleinstellung 3: Aufgabenabgabe
	- ► Sie können hier einstellen, dass eine Lösung abgegeben werden muss und optional eine Bewertung von Ihnen vorliegen muss. Hierzu ist es notwendig, dass Sie die eingereichte Datei in iLearn bewerten.

#### - Aktivitätsabschluss

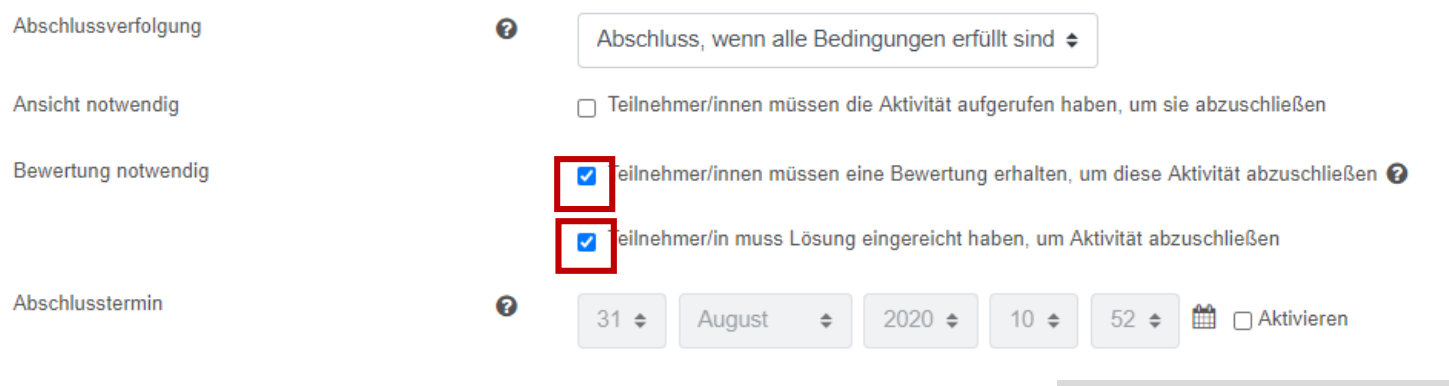

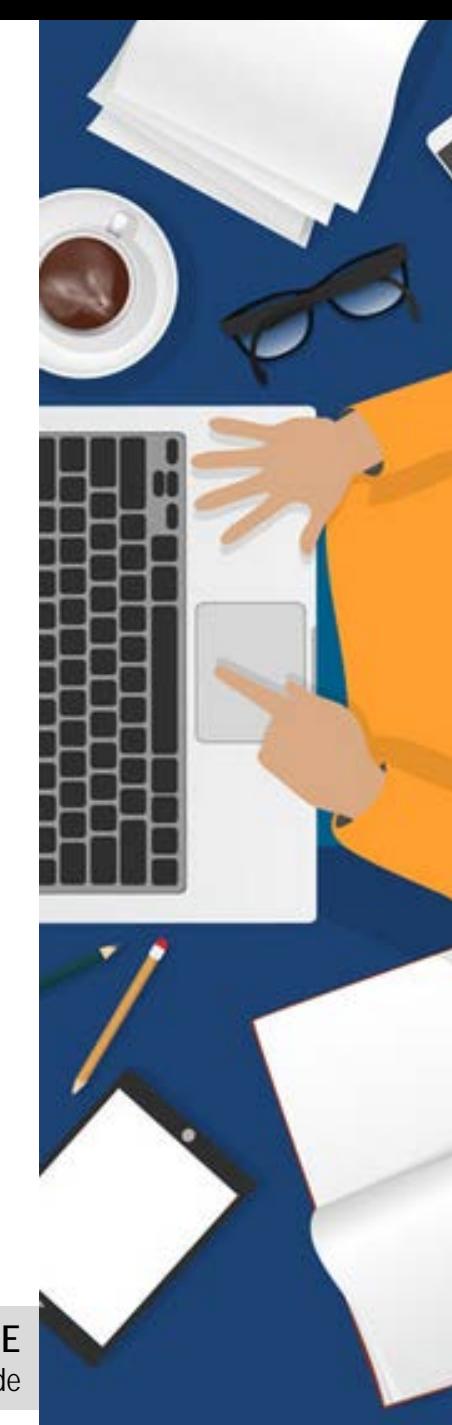

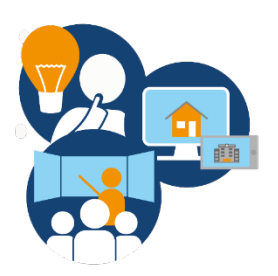

#### Der Fortschrittsbalken in iLearn

**2. Wie kann ich einen Fortschrittsbalken anlegen?** 

► Der Fortschrittsbalken kann innerhalb eines iLearn Kurses unter der Funktion "Block hinzufügen" erstellt werden. Die Studierenden sehen dann ihren eigenen Fortschrittsbalken, Sie als Dozent/in sehen Ihren eigenen und den aller Studierenden im Kurs.

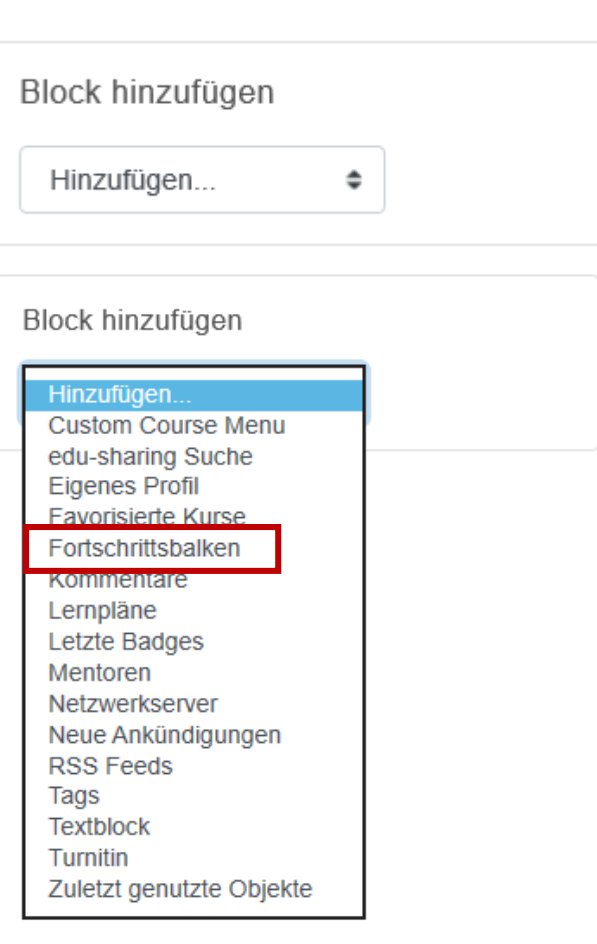

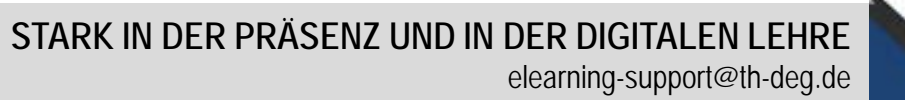

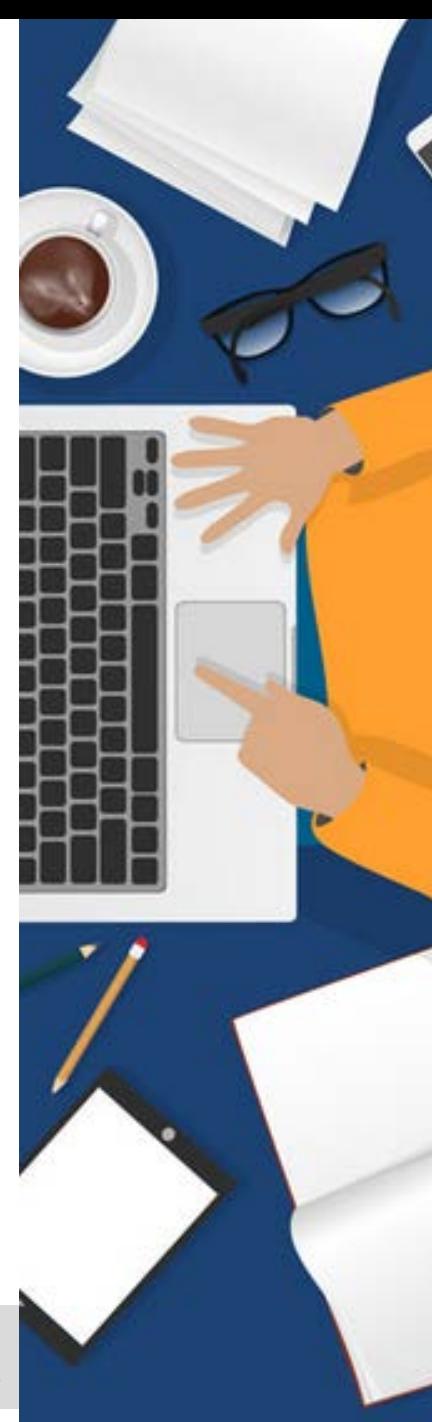

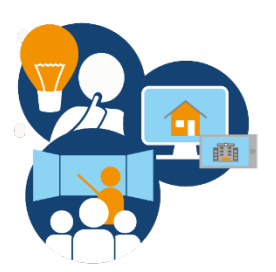

Der Fortschrittsbalken in iLearn

**3. Welche Aktivitäten werden im Fortschrittsbalken angezeigt?**

► Grundsätzlich werden alle Aktivitäten mit angegebenem Aktivitätsabschluss (auch die verborgenen und ggf. bereits gelöschten) in dem Fortschrittsbalken angezeigt. Möchten Sie dies ändern oder neue Aktivitäten hinzufügen klicken Sie auf "Aktionsmenü", wählen Sie "Fortschrittsbalken konfigurieren" und "mehr anzeigen".

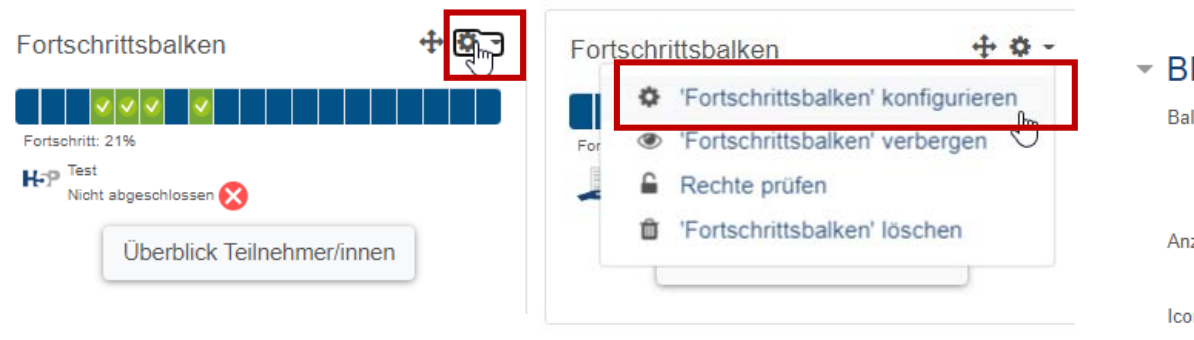

Block 'Fortschrittsbalken' konfigurieren

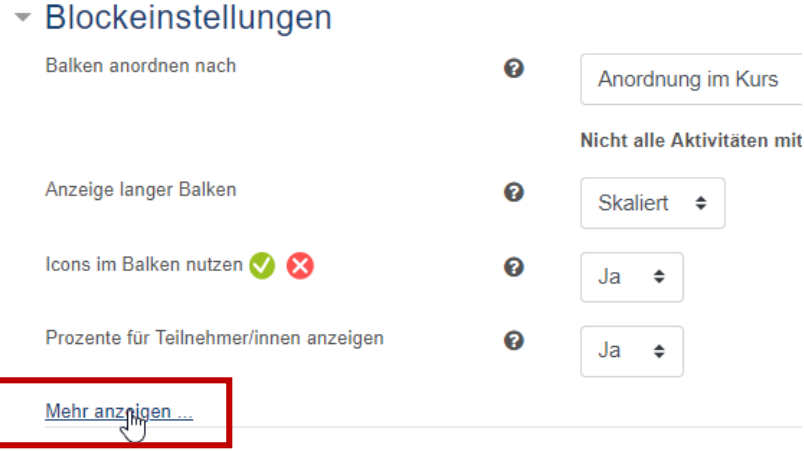

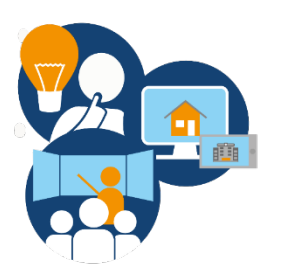

Der Fortschrittsbalken in iLearn

**3. Welche Aktivitäten werden im Fortschrittsbalken angezeigt?**

► Wählen Sie **"Ausgewählte Aktivitäten"** und markieren Sie alle gewünschten Aktivitäten, die im Fortschrittsbalken angezeigt werden sollen.

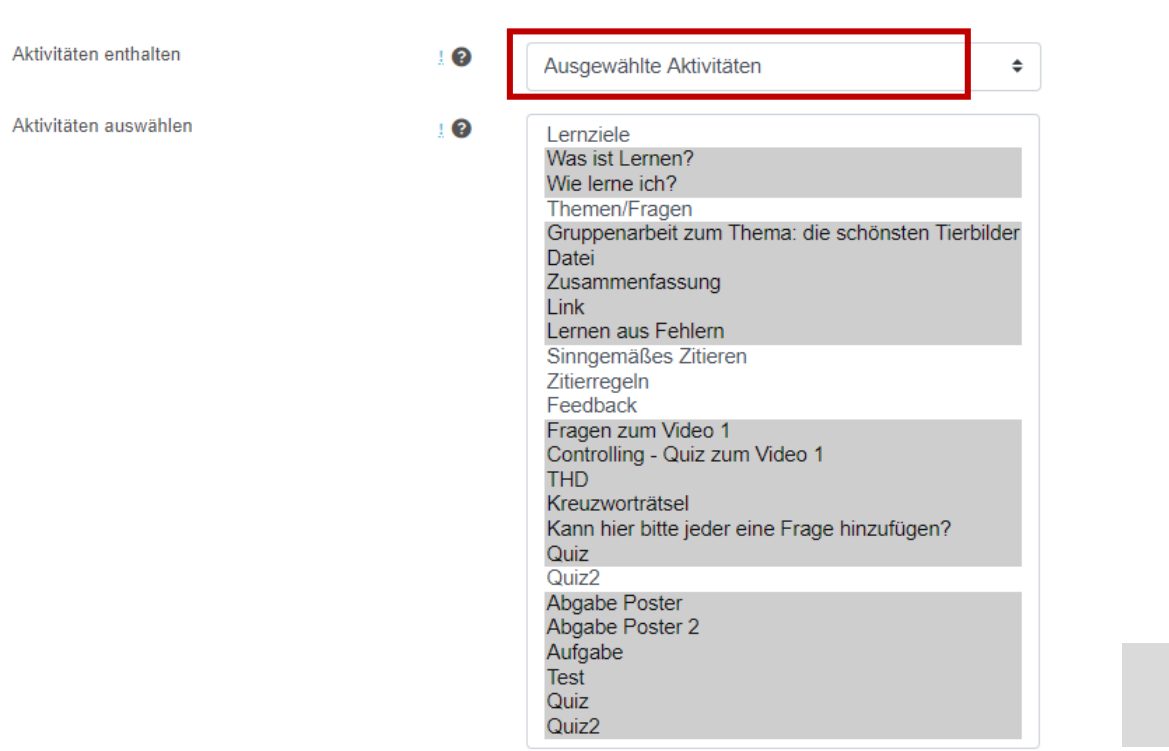

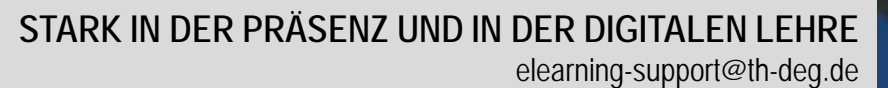

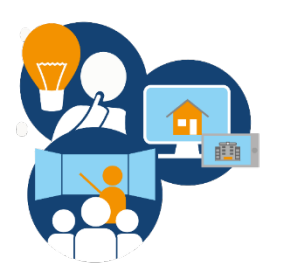

Der Fortschrittsbalken in iLearn

**4. Teilnehmer/innen über mangelhaften Fortschritt informieren**

Bei einem auffällig geringen Fortschritt eines Teilnehmenden hat der Dozierende die Möglichkeit, dem Studierenden eine persönliche Mitteilung zu senden, ihn über den mangelhaften Fortschritt zu informieren und ihm Tipps zu geben.

Wählen Sie hierfür den jeweiligen Studierenden in der Tabelle aus und klicken Sie auf den Reiter "**Auswählen**" und wählen Sie "**Mitteilung senden**". Schreiben Sie Ihre Mitteilung an den jeweiligen Studierenden und klicken Sie "**Mitteilung an 1 Person"** senden. Sie sollten vorab den Studierenden die Möglichkeit der Mitteilungen aufzeigen und diese in iLearn nutzen.

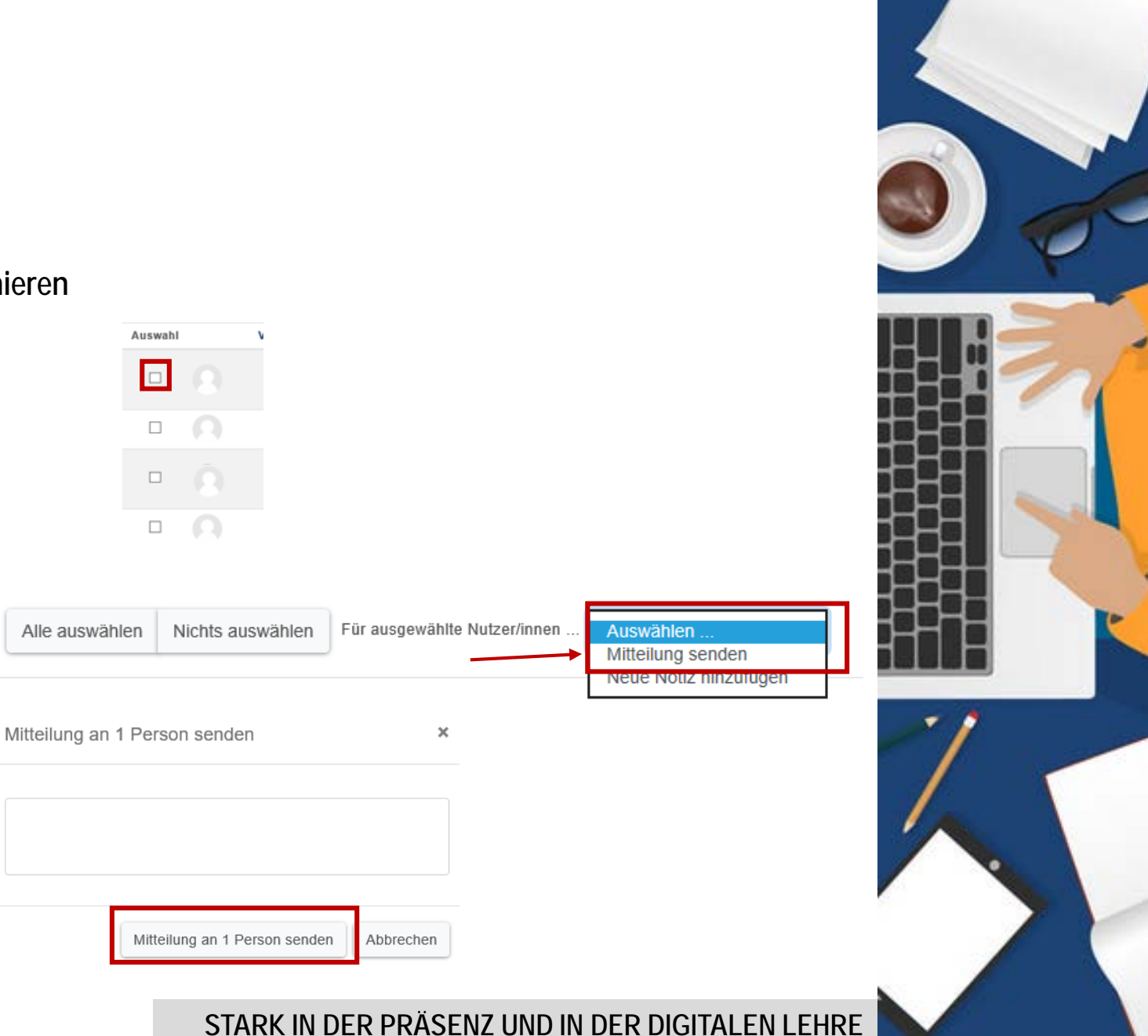

elearning-support@th-deg.de

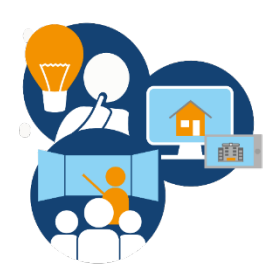

Der Fortschrittsbalken in iLearn

# **Wichtige Hinweise:**

**Wir bitten alle Dozierende, die aus dem Fortschrittsbalken gewonnenen Daten vertraulich zu behandeln!**

**Des Weiteren empfehlen wir allen Dozierenden, die Studierenden über die Bestehensgrenzen der einzelnen Aktivitäten in iLearn zu informieren!** (z.B. eine PDF-Datei gilt als bestanden, wenn die Datei geöffnet wird. Ein Quiz gilt erst als bestanden, wenn eine gewisse Anzahl an Fragen richtig beantwortet wurde.)

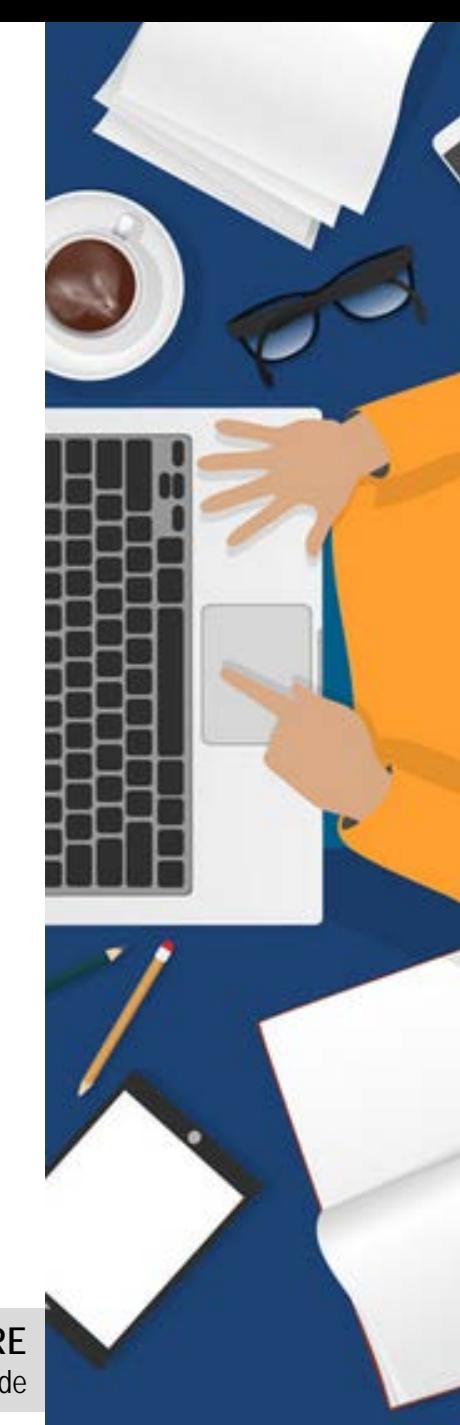

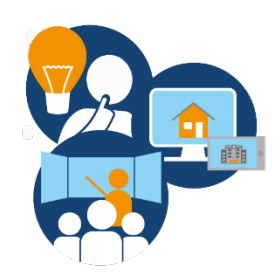

#### Der Fortschrittsbalken in iLearn

Präsenz mit Videokonferenz

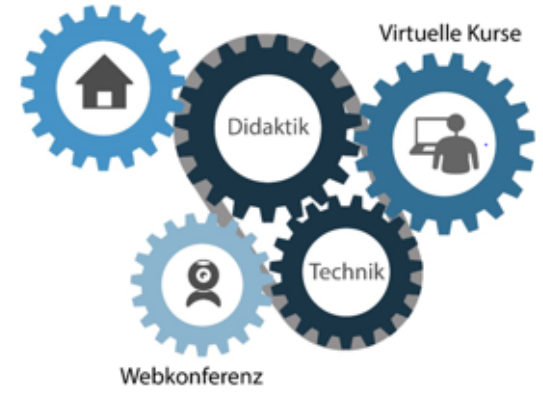

GEFÖRDERT VOM

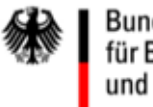

Bundesministerium für Bildung und Forschung

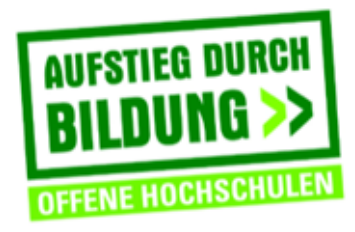

TH Deggendorf - Projekt DEG-DLM2 gefördert durch den Bund-Länder-Wettbewerb "Aufstieg durch Bildung: offene Hochschulen"

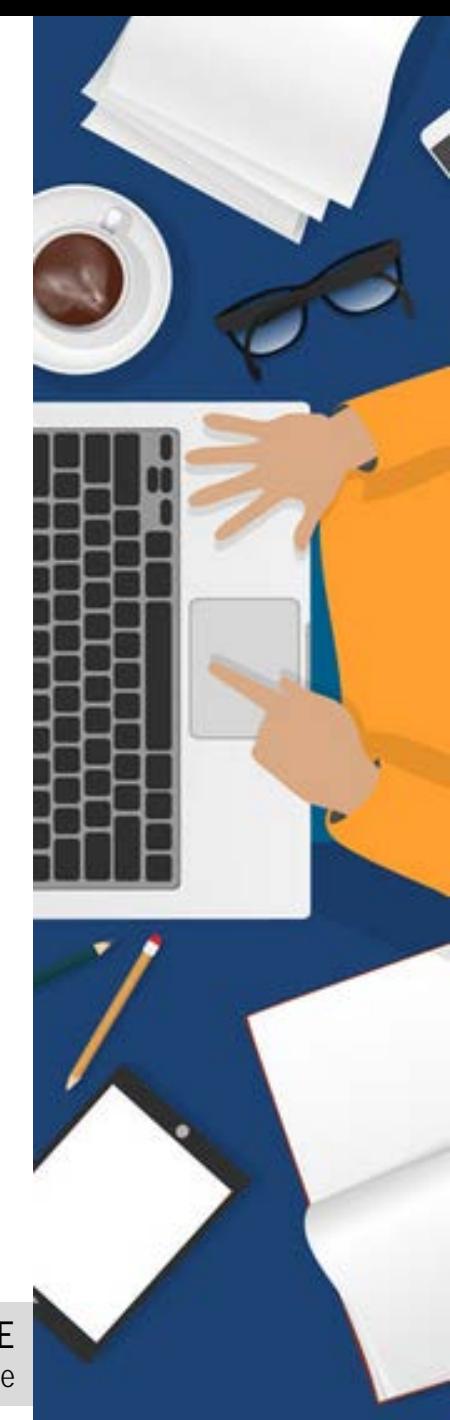